#### AJBE registration Instruction for Reviewer

Please paste the following link in your browser and press enter or click on it.

<https://ajbe.aiub.edu/index.php/ajbe/user/register>

### Fill this form

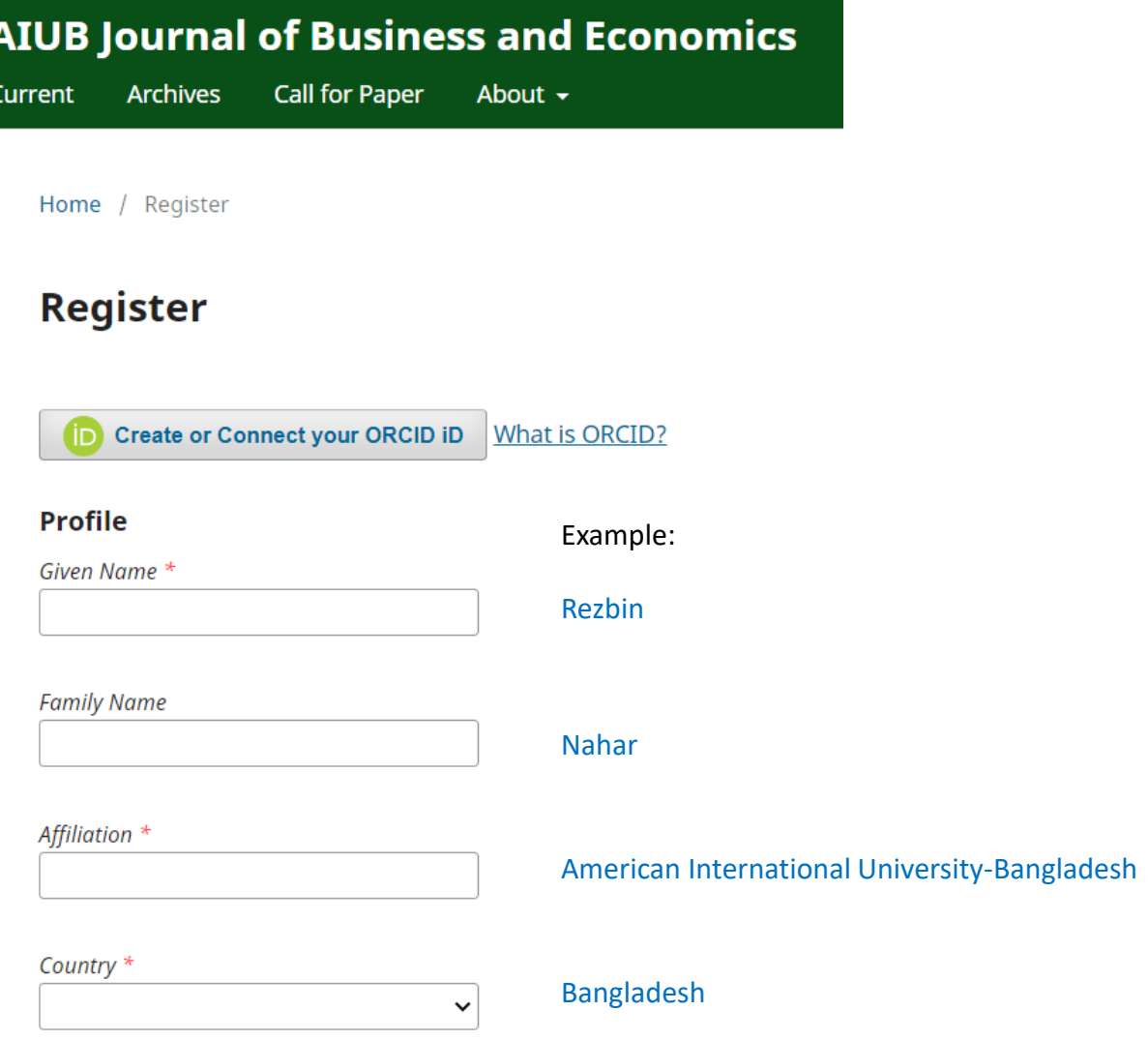

#### Continue … Fill this form

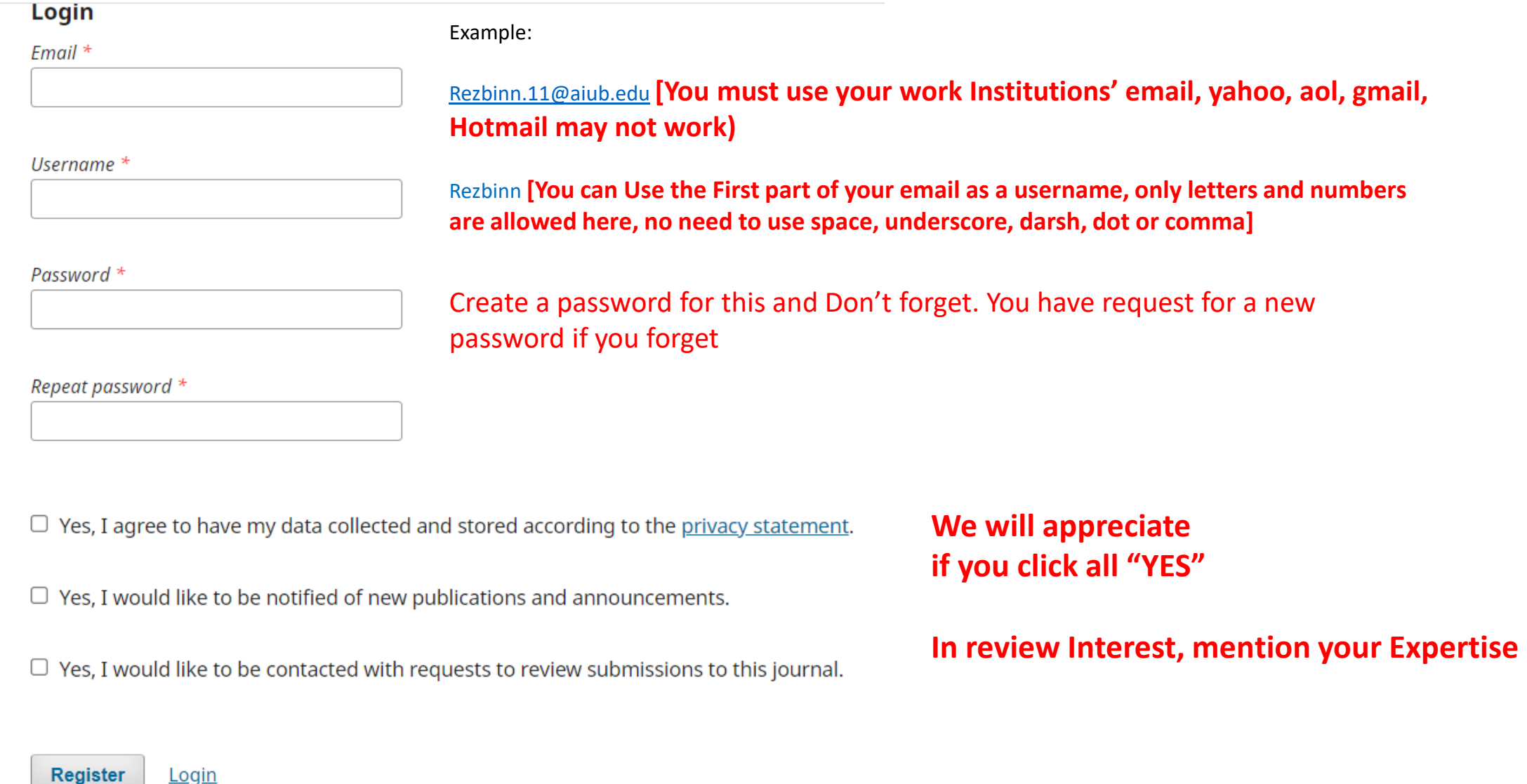

### Go to login page

# https://ajbe.aiub.edu/index.php/ajbe/login

## Edit Your Profile

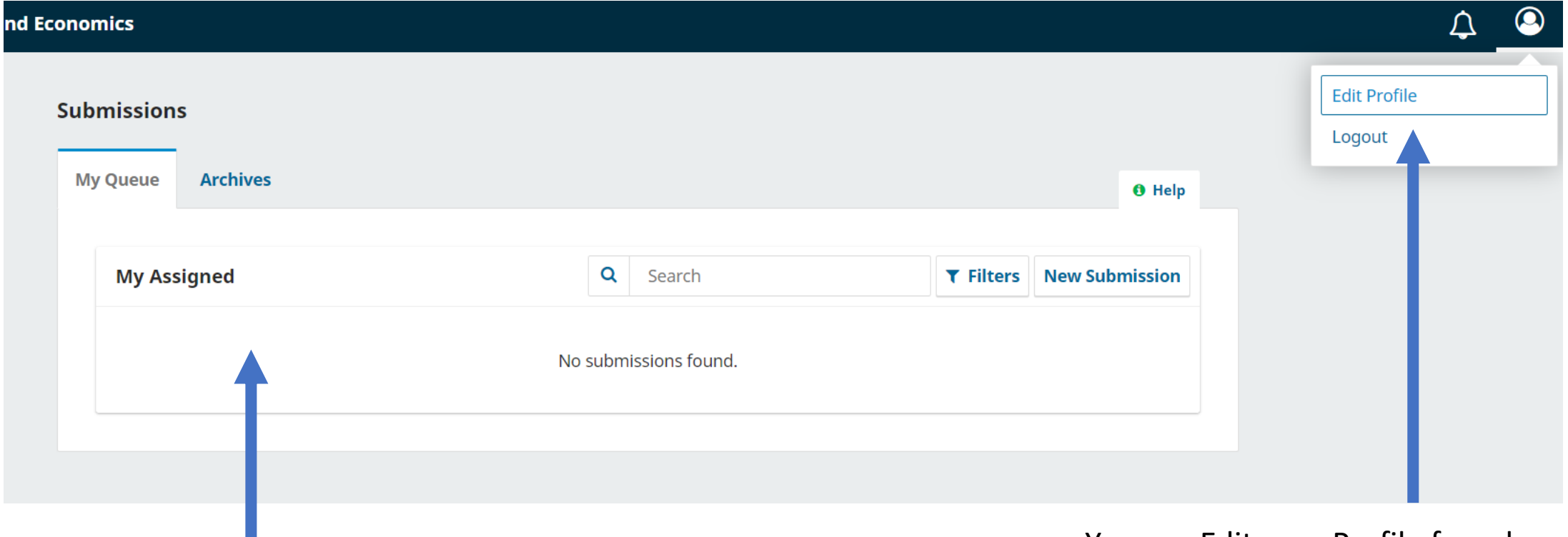

Your review assignment will be available here

You can Edit your Profile from here, If you want to add your Review Interest, then you can add it here

### Click on Role

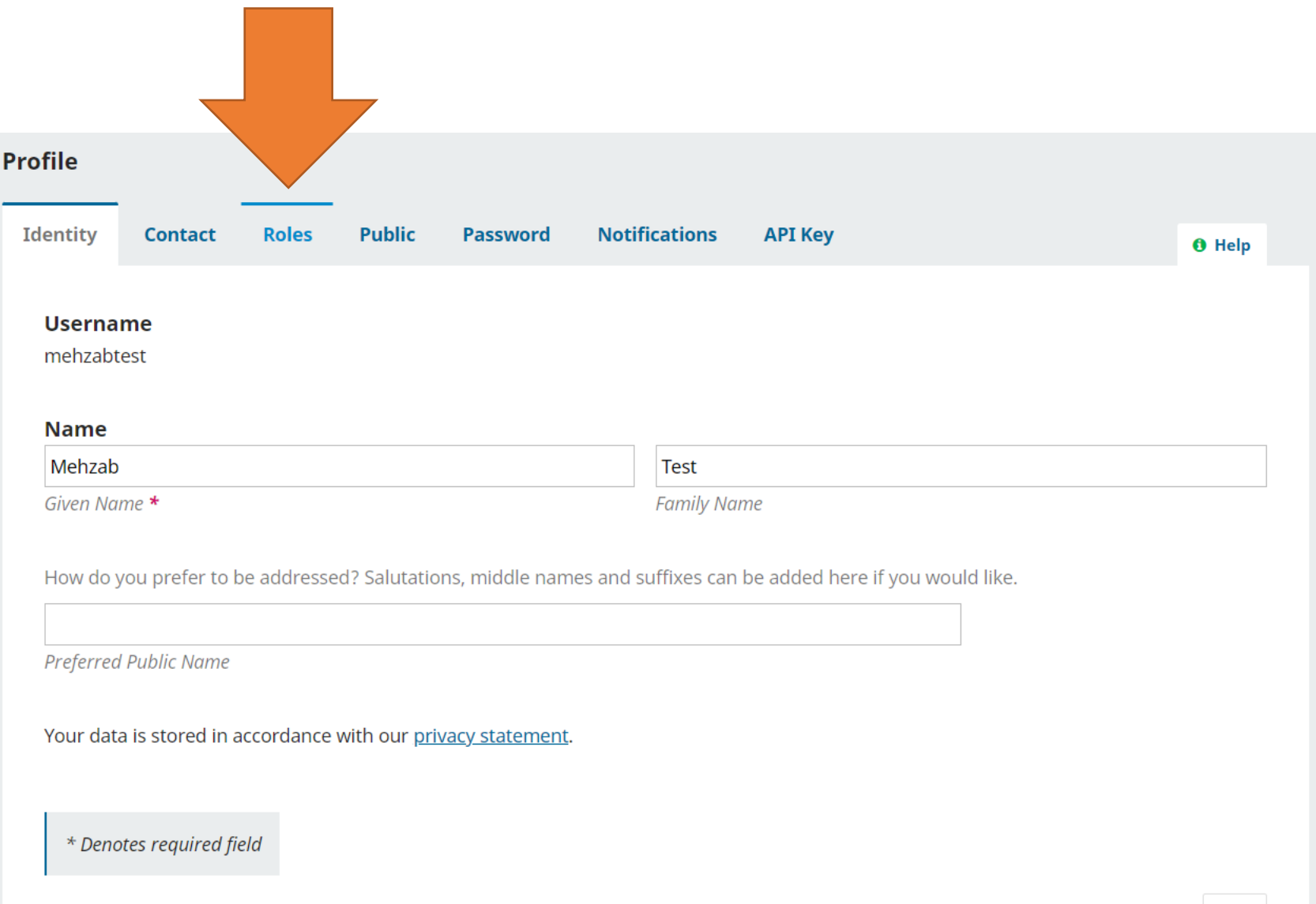

Use one word then click enter and then use another word. Don't put three-four works together. It won't work. Important : We will not be able to assign you a paper for review if your interest doesn't match with article

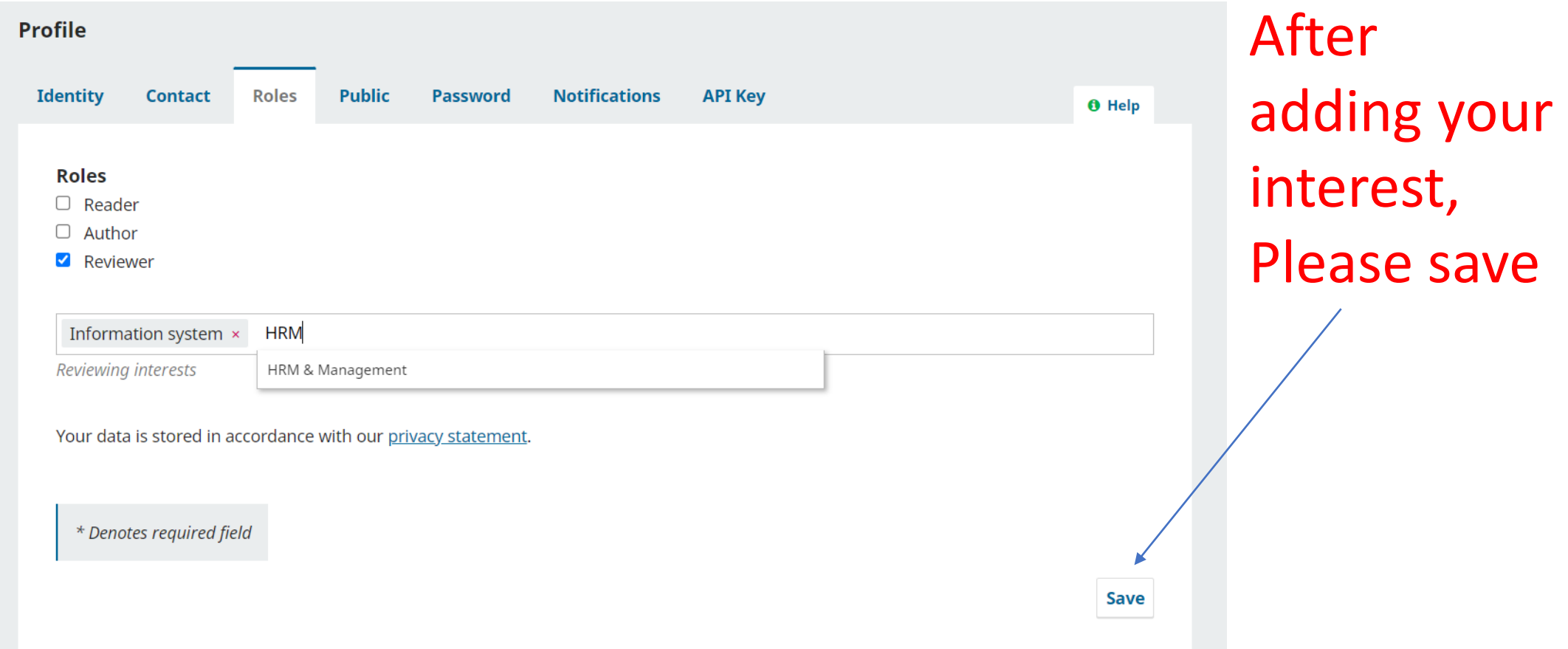